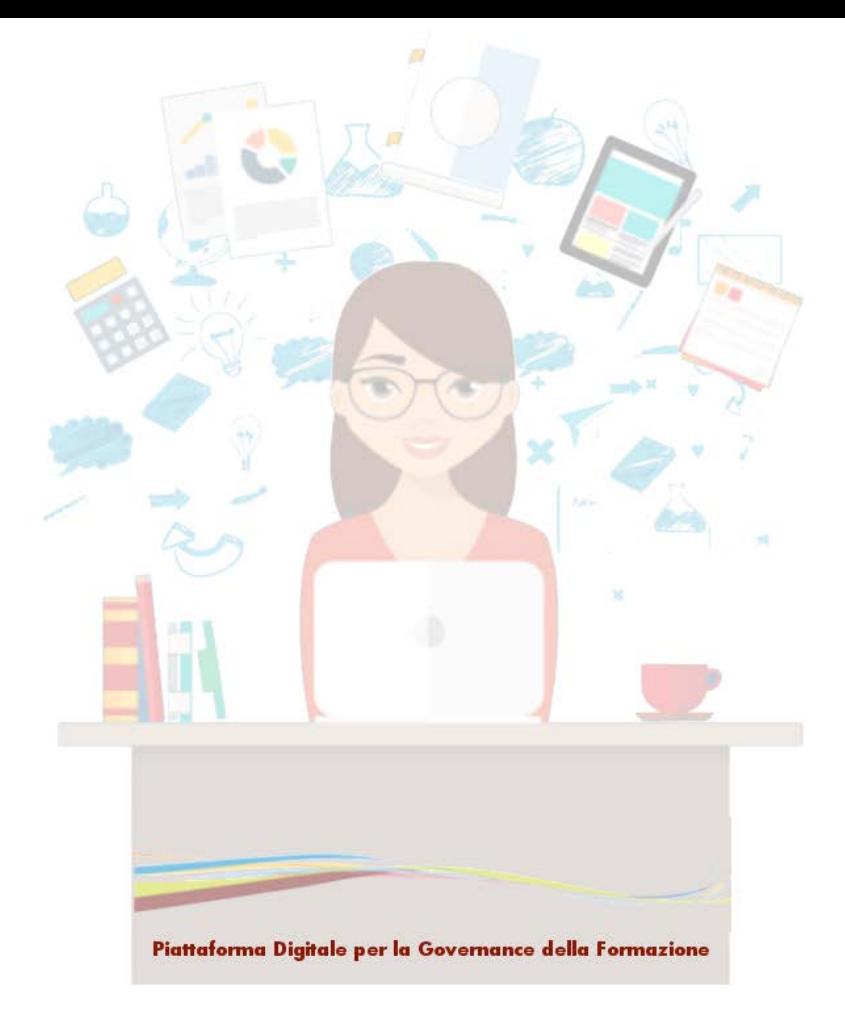

**Dicembre 2018**

\_\_\_\_\_\_\_\_\_\_\_\_\_\_\_\_\_\_\_\_\_\_\_\_\_\_\_\_\_\_\_\_\_\_\_\_\_\_\_\_\_\_\_\_\_\_\_\_\_\_\_\_\_\_\_\_\_\_\_\_\_\_\_\_\_\_\_\_\_\_\_\_\_\_\_\_\_\_\_\_\_\_\_\_\_\_\_\_\_\_\_\_

# **Indice**

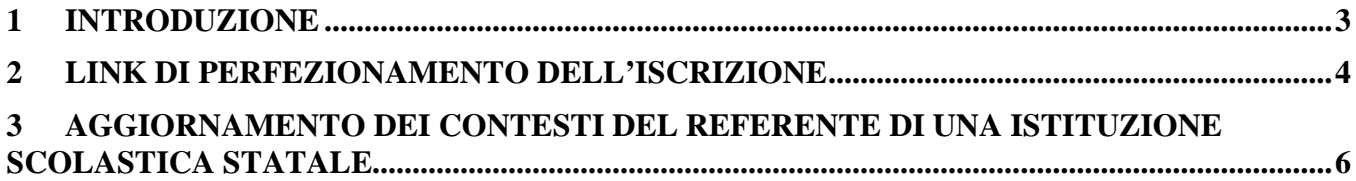

\_\_\_\_\_\_\_\_\_\_\_\_\_\_\_\_\_\_\_\_\_\_\_\_\_\_\_\_\_\_\_\_\_\_\_\_\_\_\_\_\_\_\_\_\_\_\_\_\_\_\_\_\_\_\_\_\_\_\_\_\_\_\_\_\_\_\_\_\_\_\_\_\_\_\_\_\_\_\_\_\_\_\_\_\_\_\_\_\_\_\_\_

#### 1 Introduzione

In data 11 Dicembre 2018 sono state rilasciate in linea alcune funzionalità di evoluzione e miglioramento della piattaforma S.O.F.I.A..

Questo documento si propone di illustrare sinteticamente le nuove funzionalità la cui descrizione è comunque inclusa nei manuali tematici presenti sull'homepage della piattaforma S.O.F.I.A..

Le nuove funzionalità vengono elencate di seguito.

- **Link di perfezionamento dell'iscrizione:** ampliamento della funzione per permettere all'ente formatore di indicare nel LINK che rimanda il docente al suo portale, opportuni PLACEHOLDER.
- **Aggiornamento dei contesti** del referente di una Istituzione Scolastica statale a seguito delle variazioni di assegnazione degli incarichi.

\_\_\_\_\_\_\_\_\_\_\_\_\_\_\_\_\_\_\_\_\_\_\_\_\_\_\_\_\_\_\_\_\_\_\_\_\_\_\_\_\_\_\_\_\_\_\_\_\_\_\_\_\_\_\_\_\_\_\_\_\_\_\_\_\_\_\_\_\_\_\_\_\_\_\_\_\_\_\_\_\_\_\_\_\_\_\_\_\_\_\_\_

### 2 Link di perfezionamento dell'iscrizione

Sulla piattaforma S.O.F.I.A. al termine dell'iscrizione ad un'edizione di un percorso formativo, il docente può essere informato della necessità di perfezionare l'iscrizione sul sito dell'ente formatore.

L'ente che eroga l'iniziativa formativa specifica questa sua esigenza proprio sull'edizione digitando nella sezione '*Link di perfezionamento dell'iscrizione'* il link del proprio portale/sistema al quale il docente deve essere reindirizzato.

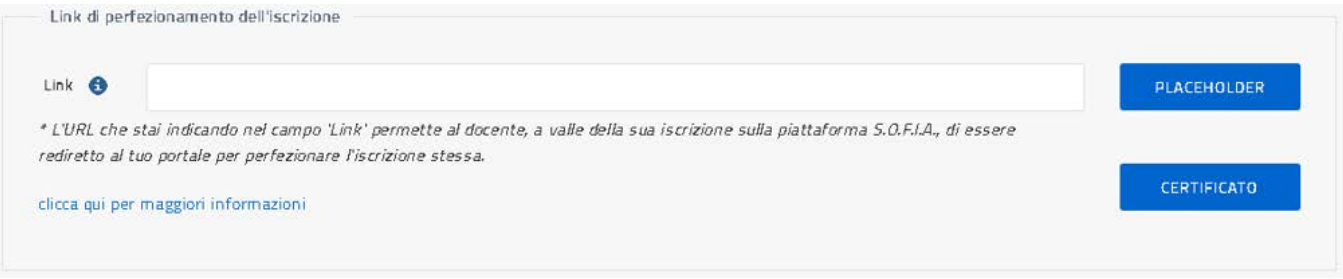

*Figura 1 – Iniziativa formativa – Link di perfezionamento dell'iscrizione*

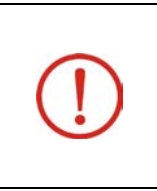

Si evidenzia che la piattaforma SOFIA a conclusione dell'iscrizione proporrà al docente il link specificato dall'ente formatore, ma non potrà comunque tenere traccia del fatto che l'utente abbia dato seguito o meno al perfezionamento richiesto. Tale informazione sarà a carico dell'ente che organizza l'iniziativa formativa.

Nel digitare il LINK l'ente potrà anche indicare uno o più 'placeholders' che saranno utilizzati per redirigere l'utente al portale dell'Ente stesso.

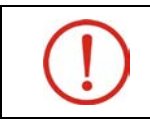

Nel caso in cui l'ente formatore voglia indicare i 'placeholders' è obbligatorio l'uso del protocollo HTTPS.

Nella NOTA TECNICA, visualizzabile selezionando il pulsante [clicca qui per maggiori informazioni,](http://mpv50221.sidi.mpi.it/PDGF/private/edizioni#?token=C40HST3WFM) sono forniti on line tutti i dettagli tecnici.

La NOTA viene riportata per esteso di seguito.

#### *NOTA TECNICA*

*Nell'indicare l'URL puoi anche indicare uno o più 'placeholders' che saranno utilizzati per redirigere l'utente al portale dell'Ente stesso, in questo caso è obbligatorio il protocollo https.*

*Il sistema sostituirà ad ogni placeholder il valore dell'informazione contenuta nella piattaforma S.O.F.I.A. (come ad esempio indirizzo email, codice fiscale del docente); in tal modo alla selezione dell'URL l'iscritto sarà rediretto al tuo portale.*

*I placeholders che puoi inserire sono i seguenti:*

*-(PH\_EMAIL);*

*-(PH\_CF)*

*Esempi: https://www.sitoenteformatore.com/evento1/index.htm?email=(PH\_EMAIL) https://www.sitoenteformatore.com/evento1/index.htm?cf=(PH\_CF)*

\_\_\_\_\_\_\_\_\_\_\_\_\_\_\_\_\_\_\_\_\_\_\_\_\_\_\_\_\_\_\_\_\_\_\_\_\_\_\_\_\_\_\_\_\_\_\_\_\_\_\_\_\_\_\_\_\_\_\_\_\_\_\_\_\_\_\_\_\_\_\_\_\_\_\_\_\_\_\_\_\_\_\_\_\_\_\_\_\_\_\_\_

*https://www.sitoenteformatore.com/evento1/index.htm?email=(PH\_EMAIL)&cf=(PH\_CF) https://www.sitoenteformatore.com/evento1/index.htm?cf=(PH\_CF)&email=(PH\_EMAIL)*

*Con il pulsante PLACEHOLDER il sistema controlla se hai indicato correttamente i placeholders mostrandoti solamente quelli formalmente validi.*

*Per consentire alla piattaforma dell'ente di verificare che le informazioni provengano dalla piattaforma S.O.F.I.A. (ed escludere quindi utilizzi anomali del servizio) all'URL inserito verrà aggiunto un token di controllo nel parametro denominato 'token'.*

*Tale token verrà generato a partire dalla concatenazione dei vari valori sostituiti ai placeholders, nell'ordine in cui sono presenti nell'URL e separati dal carattere '|' e per ultimo l'epochTimestamp di quando è stato generato.*

*La stringa ottenuta verrà cifrata con chiave RSA a 2048 bit e codificata in formato BASE64.*

*Il certificato relativo alla chiave pubblica RSA, da utilizzare per la decodifica della stringa, potrà essere scaricato tramite il pulsante CERTIFICATO (file public.pem).*

*Esempi di URL per la chiamata effettiva al tuo portale:*

*https://www.sitoenteformatore.com/evento1/index.htm?email=nome.cognome@istruzione.it&token=234ABB77 109CAFDE in questo caso il token decifrato sarà[: nome.cognome@istruzione.it|456654654](mailto:nome.cognome@istruzione.it%7C456654654)*

*https://www.sitoenteformatore.com/evento1/index.htm?email=nome.cognome@istruzione.it&cf=XXXYYY77H77 H777H&token=235ABB88E899DD in questo caso il token decifrato sarà[: nome.cognome@istruzione.it|XXXYYY77H77H777H|456654654](mailto:nome.cognome@istruzione.it%7CXXXYYY77H77H777H%7C456654654)*

*https://www.sitoenteformatore.com/evento1/index.htm?cf=XXXYYY77H77H777H&email=nome.cognome@istru zione.it&token=234ABB77109CAFDE in questo caso il token decifrato sarà: XXXYYY77H77H777H|nome.cognome@istruzione.it|456654654*

Il LINK specificato dall'ente formatore sull'edizione sarà visualizzato al docente nel messaggio mostrato dalla piattaforma S.O.F.I.A. a conclusione dell'iscrizione.

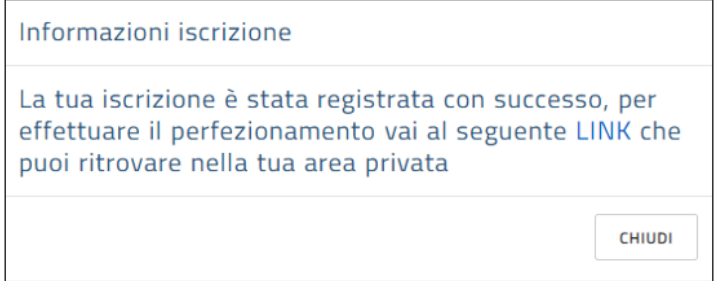

*Figura 2 - Catalogo – Iscrizione: registrazione avvenuta con successo - link per il perfezionamento*

Se il docente desiderasse accedere in seguito al portale dell'ente potrà comunque trovare il LINK per il perfezionamento nella sua area privata, lista 'Le mie iniziative formative'.

\_\_\_\_\_\_\_\_\_\_\_\_\_\_\_\_\_\_\_\_\_\_\_\_\_\_\_\_\_\_\_\_\_\_\_\_\_\_\_\_\_\_\_\_\_\_\_\_\_\_\_\_\_\_\_\_\_\_\_\_\_\_\_\_\_\_\_\_\_\_\_\_\_\_\_\_\_\_\_\_\_\_\_\_\_\_\_\_\_\_\_\_

#### 3 Aggiornamento dei contesti del referente di una Istituzione Scolastica statale

Il referente di una scuola statale (ad esempio il Dirigente Scolastico) può accedere alla gestione delle iniziative formative sulla base dei contesti (codici meccanografici delle scuole) di sua competenza.

A seguito delle variazioni di assegnazione degli incarichi, intervenute all'avvio di un nuovo anno scolatico, sulla piattaforma saranno aggiornati automaticamente i contesti del Dirigente Scolastico, al fine di consentirgli la gestione delle corrette iniziative formative. Pertanto al primo accesso, effettuato dall'utente dopo la variazione, il sistema visualizzerà un messaggio opportuno contenente gli *Incarichi precedenti* e gli *Incarichi attuali* risultanti per l'anno scolastico in corso.

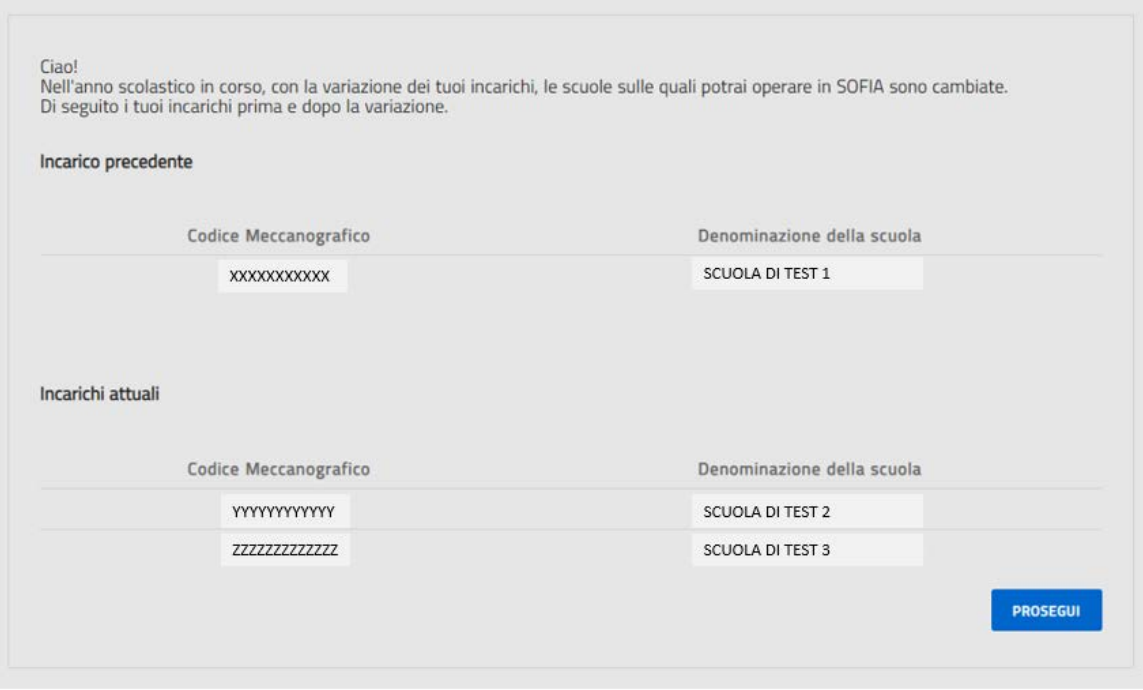

*Figura 3 – Incarichi precedenti ed attuali*